# Vostro 15 5000 Series

# Quick Start Guide

Panduan Pengaktifan Cepat សេចក្ដីណេនាអំពការចាប់ផ្ដើមតាមរបៀបកាត់ Hướng dẫn khởi động nhanh

## 1 Connect the power adapter and press the power button

Sambungkan adaptor daya dan tekan tombol daya ភ្ជាប់ទោអាដាប់ទំរថាមពល និងចុចប៊ូតុងថាមពល Kết nối v ới b ộ chuyển đổi nguồn điện và nhấn nút nguồn توصيل مهايئ التيار والضغط على زر التشغيل

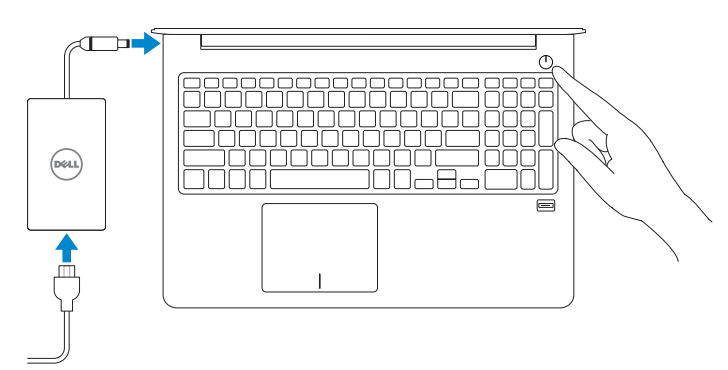

#### Product support and manuals

Manual dan dukungan produk ជនួយគាំទ ំ ្រ និងស ៀវភៅមគ្គុទ្ សទេ ក៍អំព ផ ី លិត ផ ល Hỗ trợ sản phẩm và sách hư ớng d ẫ n دعم المنتج والدالئل

Computer model Model komputer | ម៉ូ ដែលកុំព្យូ ទ័រ Model máy tính | موديل الكمبيوتر

Dell.com/support Dell.com/support/manuals Dell.com/support/windows

Contact Dell Hubungi Dell | សួមទាក់ទង ទ ៅក្រុមហ៊ុន Dell Liên hệ Dell | Dell بـ االتصال

Dell.com/contactdell

Regulatory and safety Regulasi dan keselamatan | បទបញ្ញត្តិ និង សុវត្ថិភា ព Quy định và an toàn | التنظيمية والممارسات األمان ممارسات

Dell.com/regulatory\_compliance

Tuntaskan penataan sistem operasi | បញ្ចប់ការដំឡើងប្រព័ន្ធប្រតិបត្តិការ Kết thúc thiết lập hệ điều hành | التشغيل نظام إعداد إنهاء

> Regulatory model Model regulatori | ម៉ូ ដែលបទបញ្ញត្តិ Model quy định | التنظيمي الموديل

P62F

Regulatory type Jenis regulatori | ប្រភេទបទបញ្ញត្តិ Loại quy định | التنظيمي النوع

P62F001

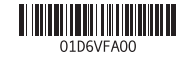

Vostro 15-5568

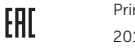

Printed in China. 2016-06

## Locate Dell apps in Windows

- $\mathbb Z$  CATATAN: Jika Anda menghubungkan ke jaringan nirkabel aman, masukkan kata sandi untuk akses jaringan nirkabel tersebut saat diminta.
- **គរសាគចរបរា** បេអ្នកកំពុងភ្ជាប់ទោបណ្ដាញឥតខ្សែដែលមានសុវត្ថភាព សូមវាយបញ្ចូល<br>ពាក្យសម្ងាត់សម្រាប់ការចូលប្រើបណ្ដាញឥតខ្សែនៅពេលស្នើសុំ។
- **GHI CHU:** Nêu bạn đang kêt nôi với một mạng không dây bảo mật, hãy nhập mật khâu đê truy cập mạng không dây khi được nhắc.

Mencari Lokasi aplikasi Dell di Windows កំណត់ទីតាំងកម្មវិធី Dell នៅក្នុង Windows<br>ស្រុកក្នុង ស្រុកក្នុង Bell នៅក្នុង និងការ Xác định vị trí các ứng dụng Dell trong Windows حدد مكان تطبيقات Dell في Windows

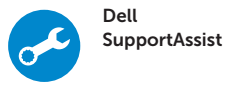

#### Check and update your computer

Periksa dan perbarui komputer Anda ពនត្យមេល និងអាប់ដែតកុំព្យូទ័ររបស់អ្នក<br>-Kiểm tra và cập nhật máy tính của bạn التحقق من الكمبيوتر الخاص بك وتحديثه

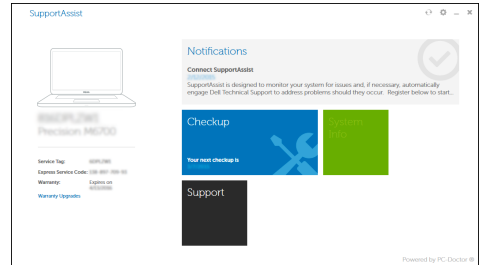

## 2 Finish operating system setup

## Windows 10

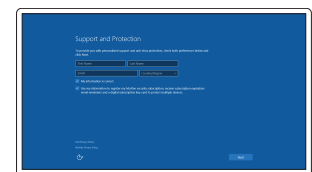

#### Enable Support and Protection

Aktifkan Dukungan dan Perlindungan បើកការគាំទ្រ និងការការពារ Bật Hỗ trợ và Bảo vệ تمكين الدعم والحماية

Connect to your network Sambungkan ke jaringan Anda ភ្ជាប់ទោបណ្ដាញរបស់អ្នក Kết nối vào mạng của bạn التوصيل بالشبكة

#### $\mathbb Z$  NOTE: If you are connecting to a secured wireless network, enter the password for the wireless network access when prompted.

**مالحظة:** في حالة اتصالك بشبكة السلكية مؤمنة، أدخل كلمة المرور لوصول الشبكة الالسلكية عند مطالبتك.

# $\sim$  1000 per  $^{-1}$

#### Sign in to your Microsoft account or create a local account

Masuk ke akun Microsoft Anda atau buat akun lokal. ចុះឈ្មោះចូលគណន Microsoft របសអ្នក ឬ បង្កេតគណនមូលដ្ឋាន Đăng nhập vào tài khoản Microsoft của

bạn và tạo tài khoản trên máy tính

قم بتسجيل الدخول إلى حساب Microsoft أو قم بإنشاء حساب محلي

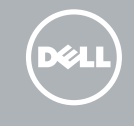

## Ubuntu

#### Follow the instructions on the screen to finish setup.

Ikuti petunjuk pada layar untuk menyelesaikan pengaturan. សូមអនុវត្តតាមការណែនាំនៅលើអេក្រង់ដើម្បីបញ្ចប់ការដំឡើង។ Làm theo các hướng dân trên màn hình đê hoàn tât việc thiêt lập. اتبع اإلرشادات التي تظهر على الشاشة إلنهاء عملية اإلعداد.

## Create recovery media for Windows

Buat media pemulihan untuk Windows បង្កើតមេឌៀស្ដារឡើងវិញសម្រាប់ Windows Tạo phương tiện phục hồi cho Windows إنشاء وسائط استرداد لنظام Windows

#### In Windows search, type Recovery, click Create a recovery media, and follow the instructions on the screen.

Di dalam pencarian Windows, ketikkan Recovery, klik Buat media pemulihan, dan ikuti petunjuk di layar.

នៅក្នុងការស្វែងរកតាមប្រពន្ធវន្ទដូ Windows **សូមទាយ** ស្ដារទ្បងវិញ **ទុចបច្ចេកមេខ្សេ**<br>«ទូចចំ<sup>ងអូ</sup>កាំទិងរបស់ក្នុងរបស់ទំនួនរំលោងដែលចង់មួ ស្ដាវខ្យើងវិញនិងអនុវត្តតាមការណែនាំនៅលេអេក្រង់។

Trong tìm kiếm Windows, hãy nhập vào **Recovery**, nhấp vào **Tạo phương tiện phục hồi**, và làm theo các hư ớng d ẫn trên màn hình.

في بحث Windows، اكتب **استرداد**، وانقر **فوق إنشاء وسائط استرداد**، واتبع التعليمات على الشاشة.

## Features

- 2. Kamera
- 3. Lampu status kamera
- 4. Mikrofon
- 5. Slot kabel pengaman
- 6. Tombol daya
- 7. Port VGA
- 8. Port USB 3.0
- 9. Port USB 2.0
- 10. Pembaca kartu memori
- 11. Pembaca sidik jari
- 12. Speaker
- 13. Lampu daya dan status baterai/ lampu aktivitas hard disk
- 14. Panel sentuh
- 1. មីក្រូហ្វូ ន 2. កាមេ រ៉ា 3. ពន្លឺស្ថា ន ភាពកាមេ រ៉ា 4. មីក្រូហ្វូ ន 5. រន្ធ ខ្សែ សុវត្ថិភា ព 6. ប៊ូតុងថាមពល
- 7. រន្ធVGA
- 8. រន្ធUSB 3.0
- 9. រន្ធUSB 2.0
- 10. កម្មវធិអានកាតអង្គចងចាំ
- 11. កម្មវិធីអានស្នាមម្រាមដែ
- 
- 

Fitur | លក្ខ ណៈពិសេ <sup>ស</sup> | Tính năng | الميزات 1. Mikrofon

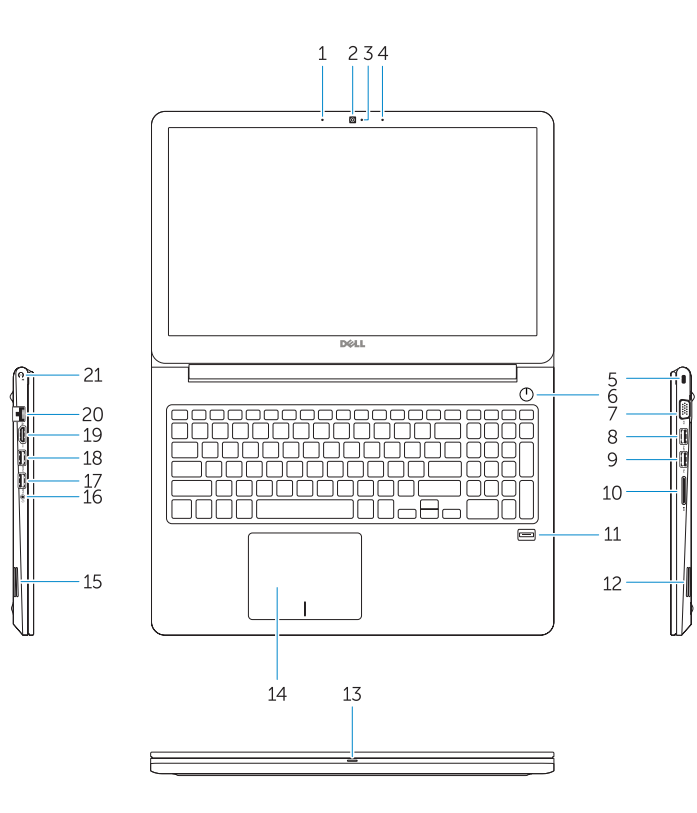

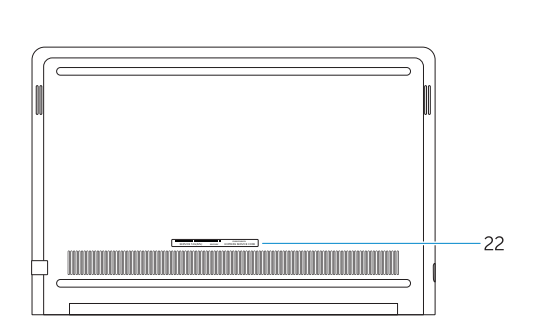

- 15. Speaker
- 16. Port headset
- 17. Port USB 3.0
- 18. Port USB 3.0 dengan PowerShare
- 19. Port HDMI
- 20. Port jaringan
- 21. Port dava
- 22. Label tag servis

- 14. បន្ទះប៉ះ
- 15. ឧបាល័រ
- 16. រន្ធកា ស
- 17. រន្ធUSB 3.0
- 18. រន្ធUSB 3.0 ដែលមាន PowerShare
- 19. **រ**ន្ទ HDMI
- 20. រន្ធបណ្ដា ញ
- 21. រន្ធថាមពល
- 22. ស្លាកយីហោសេវាកម្ម
- 
- 
- 
- 
- 12. ឧបាល័រ
- 13. ពន្លឺស្ថា ន ភាពថាមពល និងថ្ម/ ពន្លសកម្មភាពជ្រាយថាសរង

4. الميكروفون 5. فتحة كابل الأمان زر التيار . 6 منفذ VGA . 7 منفذ 3.0 USB . 8

- منفذ 2.0 USB . 9 1010قارئ بطاقة الذاكرة
- 11. قارئ بصمة الإصبع

1. الميكروفون 2. الكاميرا

19. HDMI port 20. Network port 21. Power port 22. Service tag label

18. USB 3.0 port with PowerShare

15. Loa

16. Cổng tai nghe 17. Cổng USB 3.0 18. Cổng USB 3.0 v ới tính năng PowerShare

- 19. Cổng HDMI
- 20. Cổng mạng 21. Cổng nguồn
- 22. Nhãn thẻ bảo trì
- 1. Micrô
- 2. Camera
- 3. Đèn trạng thái camera
- 4. Micrô
- 5. Khe cáp bảo vệ
- 6. Nút nguồn
- 7. Cổng VGA
- 8. Cổng USB 3.0
- 9. Cổng USB 2.0
- 10. B ộ đọc thẻ nh ớ
- 11. B ộ đọc dấu vân tay
- 12. Loa
- 13. Đèn tình trang nguồn và pin/đèn hoạt đ ộng ổ đĩa cứng
- 14. Bàn di chu ộ t
- 15. مكبر الصوت 1616منفذ سماعة الرأس 1717منفذ 3.0 USB 1818منفذ 3.0 USB مزود بـ PowerShare 1919منفذ HDMI 2020منفذ الشبكة

21. منفذ التيار

22. ملصق علامة الخدمة

مصباح حالة الكاميرا .

12. مكبر الصوت

14. لوحة اللمس

3

Mengurangi kecerahan | បន្ថយកម្រិតពន្លឺ Giảm đ تخفيض مستوي السطوع | sáng ộ

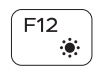

Menambah kecerahan | បង្កើនកម្រិតពន្លឺ رفع مستوى السطوع | Tăng độ sáng

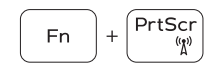

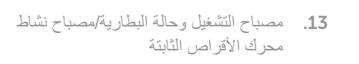

Mematikan/menghidupkan nirkabel | បិទ/បើកឥត ខ្សែ تشغيل/إيقاف تشغيل الاتصـال اللاسلكي | Tăt/mở mạng không dây

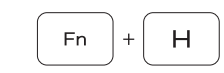

- 1. Microphone
- 2. Camera
- 3. Camera-status light
- 4. Microphone
- 5. Security-cable slot 6. Power button
- 7. VGA port
- 8. USB 3.0 port
- 9. USB 2.0 port
- 10. Memory card reader
- 11. Fingerprint reader
- 12. Speaker
- 13. Power and battery-status light/ hard-drive activity light
- 14. Touchpad

15. Speaker 16. Headset port 17. USB 3.0 port

Shortcut keys

مفاتيح االختصار | tắt Phím

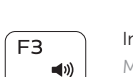

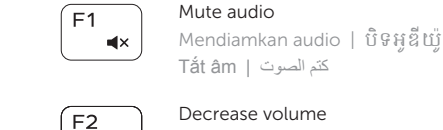

## كتم الصوت | âm Tắt Decrease volume

Tombol pintasan | គ្រាប់ចុចផ្លូវកាត់<br>ក្នុងការរំបែងក្នុងការ

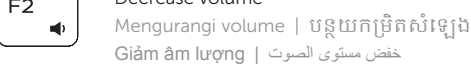

# خفض مستوى الصوت | lượng âm Giảm

Increase volume Menambah volume | បង្កើនកម្រិតសំឡេង رفع مستوى الصوت | lượng âm Tăng

## Previous track

Trek sebelumnya | បទមុន Bản nhạc trư المسار السابق | đó ớc

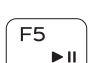

Í F6 I

 $H =$ 

 $F4$ 

## Play/Pause

Putar/Jeda | ចាក់/ផ្អា ក تشغيل/إيقاف مؤقت | dừng Tạm/Phát

## Next track

Trek berikutnya | បទបន្ទាប់ Bản nhạc kế tiếp | التالي المسار

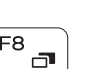

#### Extend display Perpanjang display | ពង្រីកអេក្រង់ Màn hình m ở r تمديد العرض | ộng

## Search

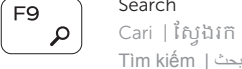

## $F10$

## Backlit keyboard

一堂

Keyboard dengan lampu latar | ក្ដារចុចមានពន្លឺភ្លើងខាងក្រោ យ لوحة مفاتيح مزودة بإضاءة خلفية | nền đèn có phím Bàn

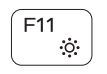

## Decrease brightness

## Increase brightness

## Turn off/on wireless

## Toggle between power and battery-status light/ hard-drive activity light

Mengalihkan antara lampu daya dan status baterai/ lampu aktivitas hard disk

បទបេករោងពន្លស្ថានភាពថាមពល នងថ្ម/ពន្លសកម្មភាព ដ្រាយថាសរង

Bật tắt giữa đèn nguồn và đèn tình trạng pin/đèn hoạt<br>động ổ đĩa cứng

التبديل بين مصباح التشغيل وحالة البطارية/مصباح نشاط محرك األقراص الثابتة

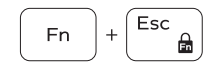

## Toggle Fn-key lock

Mengalihkan kunci tombol Fn បិទបើកការចាក់សោគ្រាប់ចុច Fn Bật tắt khóa phím Fn تبديل قفل مفتاح Fn

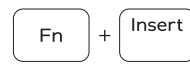

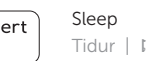

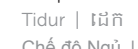

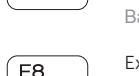

 $\blacktriangleright$ 

់ខ្ល

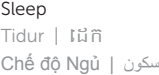